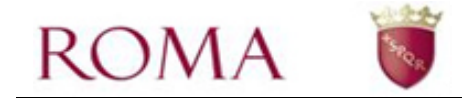

# **DOMANDA ONLINE PER L'ISCRIZIONE ALLA SCUOLA DELL'INFANZIA CAPITOLINA – ANNO SCOLASTICO 2024/25**

**Guida per il cittadino** 

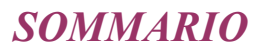

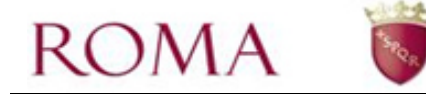

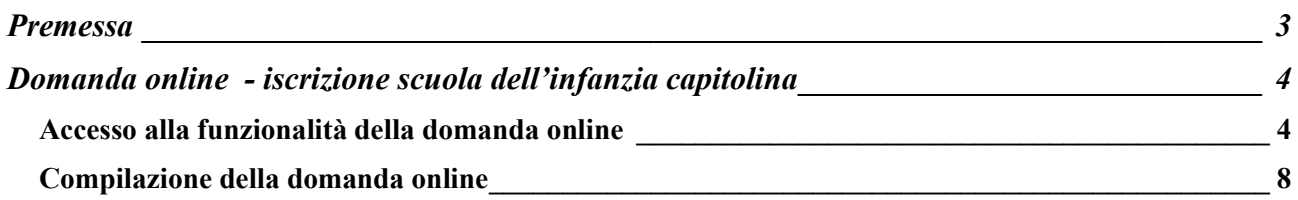

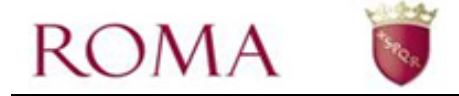

## <span id="page-2-0"></span>**Premessa**

Per accedere alla domanda online per l'iscrizione alla scuola dell'infanzia capitolina è necessario collegarsi al portale di Roma Capitale – Servizi online - sezione "Scuola".

La presentazione della domanda deve essere effettuata dal/la responsabile del/la bambino/a (uno dei due genitori o il tutore/tutrice legale o affidatario/a). Il/la richiedente deve essere identificato/a al portale di Roma Capitale.

Il presente manuale illustra il percorso di navigazione verso la funzionalità e la guida alla compilazione della domanda.

Il documento "Avviso Pubblico" citato nel resto del documento contiene il bando di iscrizione dove Ë possibile trovare tutte le informazioni riguardanti il processo di iscrizione.

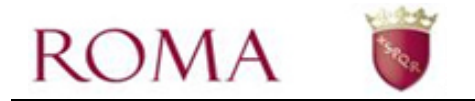

# <span id="page-3-0"></span>**Domanda online - iscrizione scuola dell'infanzia capitolina**

Nel presente capitolo sono descritti:

- come accedere alla funzionalità della domanda online;
- le linee guida per la compilazione della domanda.

Per accedere alla compilazione della domanda online, è necessario collegarsi all'area riservata del portale di Roma Capitale.

## <span id="page-3-1"></span>Accesso alla funzionalità della domanda online

L'accesso alla compilazione della domanda online richiede preventivamente il riconoscimento del/la richiedente da parte del portale; a questo fine, Ë necessario l'inserimento delle proprie credenziali.

Accedere alla home page del portale [\(http://www.comune.roma.it\)](http://www.comune.roma.it/) e selezionare la voce *SERVIZI ONLINE* (v. **Errore. L'origine riferimento non Ë stata trovata.**).

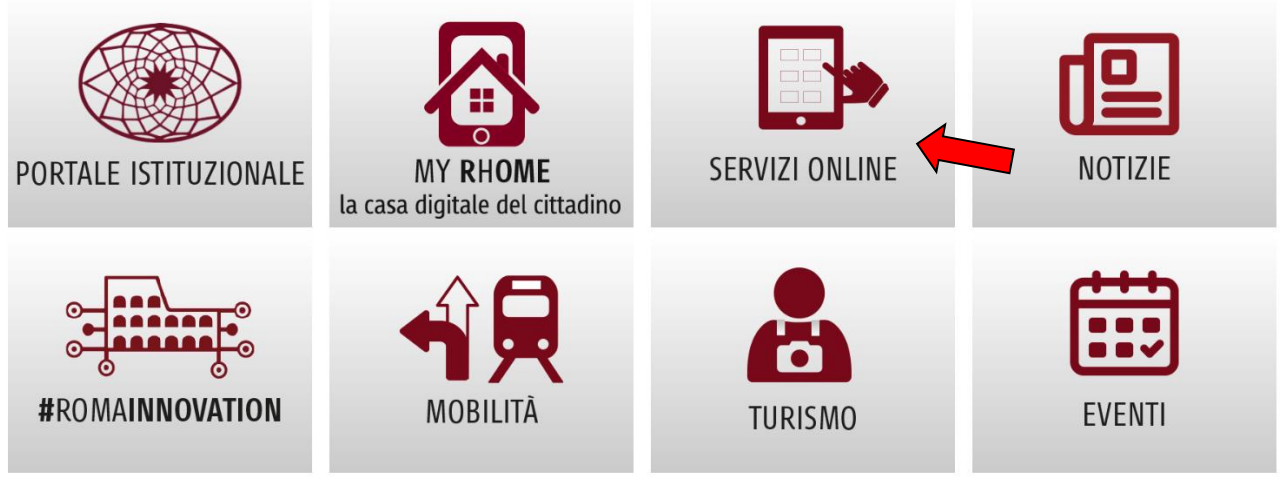

**Figura 1** 

Il sistema visualizza una pagina con l'elenco degli argomenti presenti tra i servizi online, scorrere con la freccia rossa a destra dello schermo fino a trovare l'icona relativa a scuola (v. **Errore. L'origine riferimento non Ë stata trovata.** e 3)

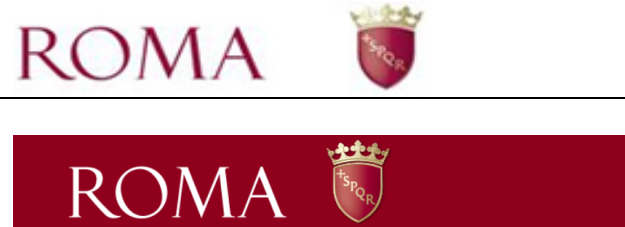

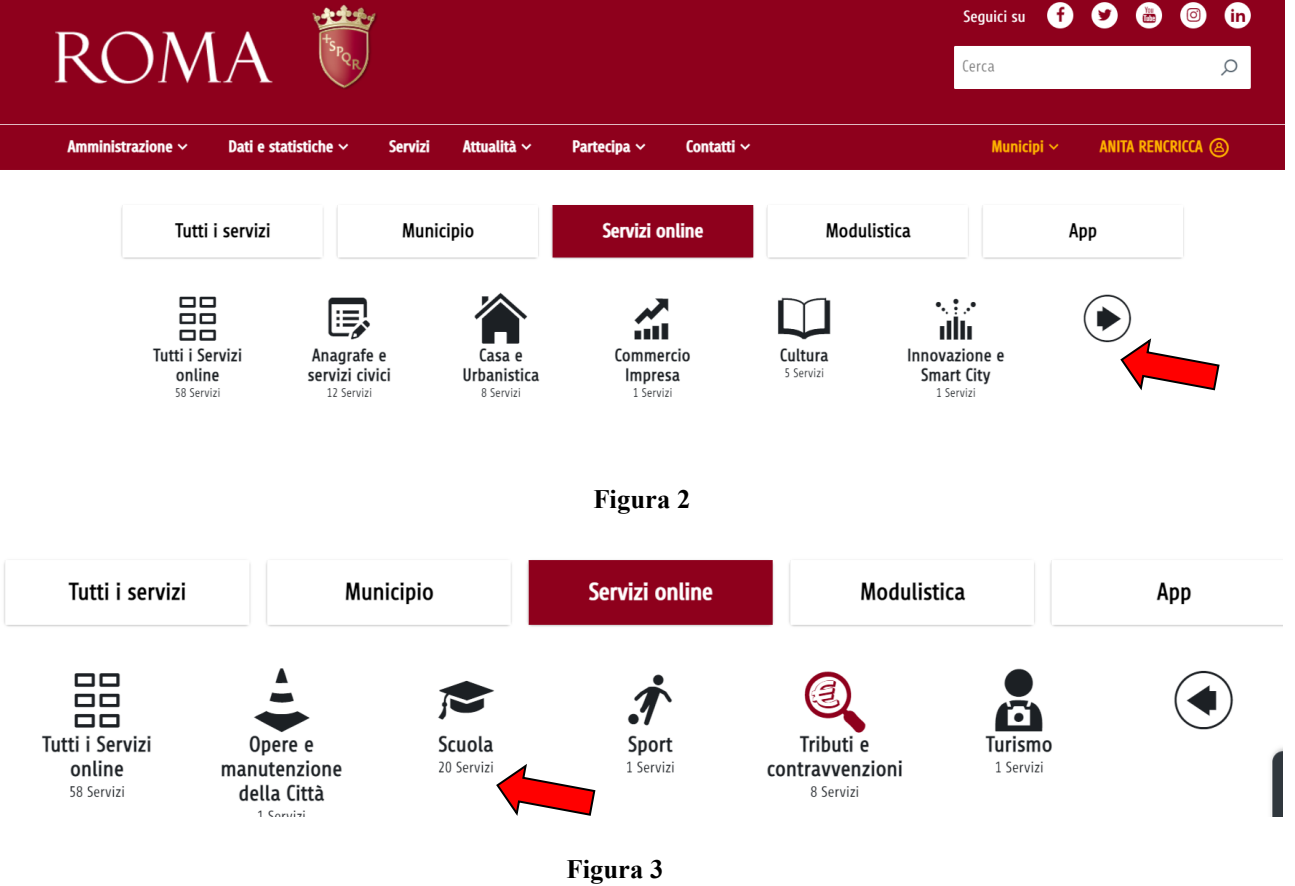

Cliccando su **Scuola** appare l'elenco di tutti i servizi online relativi ai servizi scolastici, scegliere la voce "**Iscrizioni Scuole Capitoline dell'infanzia – Domanda online a.s. 2024-2025**" e cliccare sul pulsante seguente:

![](_page_4_Picture_3.jpeg)

Cliccando sul titolo della voce si può visualizzare una pagina descrittiva del servizio (dalla quale sarà poi possibile accedere al servizio stesso), mentre premendo il bottone *Accedi al servizio* il sistema consente l'accesso diretto al cruscotto di inserimento delle domande tramite la maschera per l'immissione delle credenziali di accesso alla propria area riservata (vedi Figura 5).

![](_page_5_Picture_0.jpeg)

# Accesso all'area riservata

![](_page_5_Figure_2.jpeg)

Pubblica Amministrazione e dei privati accreditati. Se sei già in possesso di un'identità digitale, accedi con le credenziali del tuo gestore. Se non hai ancora un'identità digitale, richiedila ad uno dei gestori.

#### **Figura 5**

Scegliere tra "SPID", "CNS", "CIE" ed immettere le proprie credenziali.

Una volta inserite le proprie credenziali si apre l'area relativa alla domanda online per la scuola dell'infanzia (vedi Figura 6)

![](_page_5_Picture_53.jpeg)

![](_page_6_Picture_0.jpeg)

L'interfaccia (vedi [Figura 8\)](#page-8-0) si presenta come un cruscotto, attraverso il quale è possibile inserire una nuova domanda, visualizzare e monitorare quelle già inserite.

Selezionare il pulsante *Compila nuova domanda* per iniziare a compilare una nuova domanda di iscrizione.

Selezionare la voce *Home* per ritornare alla home page del portale di Roma Capitale.

Nella parte centrale del cruscotto [\(Figura 8\)](#page-8-0) sono presenti tre sezioni:

- Domande
- Bozze
- Rinunce

Nella sezione **Domande** è visualizzato l'elenco delle domande già compilate dal richiedente e inoltrate telematicamente al Municipio di competenza delle scuole scelte. Il Municipio svolgerà l'istruttoria delle domande ricevute per la redazione della graduatoria di accesso al servizio.

Le domande compilate e lasciate in bozza sono domande la cui procedura di presentazione è iniziata ma non ancora completata e non sono state pertanto ancora inviate al Municipio di competenza. Le domande in bozza, infatti, non vengono visualizzate dall'Amministrazione e non sono prese in considerazione ai fini delle graduatorie.

Una domanda nello stato "bozza", per essere valida, deve essere completata e successivamente inviata al Municipio entro i termini tassativi di scadenza del bando.

E' possibile presentare una sola domanda di iscrizione per bambino presso le scuole dell'infanzia capitolina presenti sul territorio di Roma Capitale (leggere l'Avviso pubblico).

![](_page_7_Picture_0.jpeg)

## <span id="page-7-0"></span>*Compilazione della domanda online*

Per iniziare la compilazione di una nuova domanda on-line, occorre selezionare la voce *Compila nuova domanda* [\(Figura 8\)](#page-8-0).

Dopo aver letto attentamente l'Avviso pubblico e la dichiarazione barrare la casella della relativa conferma di presa visione e cliccare sul tasto *Prosegui* (Figura 7).

![](_page_7_Picture_105.jpeg)

![](_page_7_Figure_5.jpeg)

La domanda Ë composta da varie sezioni; ognuna di queste deve essere compilata seguendo le indicazioni del sistema.

I campi contrassegnati con il carattere \* sono obbligatori.

.

Durante la compilazione della domanda è possibile salvare i dati già inseriti selezionando l'icona

![](_page_7_Picture_9.jpeg)

Ciò determina il salvataggio in bozza della domanda. I dati minimi obbligatori richiesti per il salvataggio in bozza sono il nome e il cognome del bambino.

La domanda si compone di varie sezioni da compilare, Ë possibile navigare tra le sezioni cliccando sul tab di intestazione di ciascuna sezione:<br>Flanco delle Sazioni

![](_page_7_Picture_106.jpeg)

oppure utilizzando i pulsanti posti alla fine di ciascuna sezione:

![](_page_7_Picture_14.jpeg)

Il pulsante *Succ.* consente di navigare alla sezione successiva (se presente), il pulsante *Prec.* consente di navigare alla sezione precedente (se presente), il pulsante *Annulla* consente di uscire dalla compilazione (in questo caso tutte le informazioni inserite vengono perse se non si è provveduto a salvare in bozza con il pulsante già descritto)

INDIETRO PROSEGUI

![](_page_8_Picture_0.jpeg)

**Sezione 1 "Municipio e scuola"** (obbligatoria) – scegliere il Municipio e, successivamente, indicare fino a tre scuole presso le quali si richiede l'iscrizione; indicare le strutture in ordine di preferenza, la prima scelta indica la struttura preferita.

Nella lista sono presenti tutte le scuole dell'infanzia capitoline messe a bando dal Municipio selezionato, nelle quali sono presenti posti liberi per il nuovo anno scolastico (figura 8).

Per indicare una struttura premere il pulsante *Aggiungi Struttura*, selezionare la denominazione ed il turno di interesse disponibile su quella struttura e premere il pulsante *Aggiungi*; è possibile rimuovere una struttura scelta tramite l'icona

![](_page_8_Picture_55.jpeg)

<span id="page-8-0"></span>**Figura 8** 

![](_page_9_Picture_0.jpeg)

**Sezione 2 "Bambino/a"** (obbligatoria) – sezione relativa ai dati anagrafici del/la bambino/a; **la data di nascita e la residenza di questo devono soddisfare i requisiti espressi nel bando**.

![](_page_9_Picture_51.jpeg)

**Figura 9** 

**Sezione 3 "Richiedente"** (obbligatoria) – sezione relativa ai dati del richiedente (uno dei due genitori o l'affidatario o il tutore legale).

I dati anagrafici del richiedente sono impostati automaticamente dal sistema in quanto desunti dall'anagrafica dell'utente connesso al portale.

![](_page_9_Picture_52.jpeg)

**Figura 10** 

![](_page_10_Picture_0.jpeg)

**Sotto-Sezione "Modello A"** (non obbligatoria) – all'interno della sezione Richiedente è possibile indicare la situazione lavorativa al fine di ottenere i punteggi spettanti.

Selezionando la categoria di interesse il sistema modificherà la maschera di inserimento richiedendo informazioni specifiche relative a ciascuna categoria (figura 11)

![](_page_10_Picture_56.jpeg)

**Figura 11** 

![](_page_11_Picture_0.jpeg)

Quando viene selezionata la categoria "Lavoratore/Lavoratrice occasionale" , per indicare una posizione lavorativa premere il pulsante *Aggiungi Occasionale*, compilare i campi richiesti dalla maschera e premere il pulsante *Aggiungi*; è possibile rimuovere una posizione tramite l'icona (figura 12)

![](_page_11_Picture_32.jpeg)

**Figura 12** 

![](_page_12_Picture_0.jpeg)

**Sezione 4 "Altro genitore"** (non obbligatoria) - sezione relativa ai dati anagrafici del secondo genitore. Tale sezione va compilata in caso di presenza dell'altro genitore e per la richiesta di attribuzione dei punteggi di cui al punto 7 oppure 8 (sezione "Punteggi").

![](_page_12_Picture_80.jpeg)

### **Figura 13**

**Sotto-Sezione "Modello D"** (non obbligatoria) – all'interno della sezione Altro richiedente è possibile indicare la situazione lavorativa al fine di ottenere i punteggi spettanti.

Selezionando la categoria di interesse il sistema modificherà la maschera di inserimento richiedendo informazioni specifiche relative a ciascuna categoria; per la descrizione della funzionalità vale in maniera speculare quanto già detto per la sotto-sezione "Modello-A" (figura 14)

![](_page_12_Picture_81.jpeg)

![](_page_12_Figure_7.jpeg)

**Sezione 5 "Dichiarazioni"** (obbligatoria) – sezione relativa all'indicazione delle seguenti informazioni: residenza, insegnamento della religione cattolica, frequenza scuola infanzia e frequenza struttura educativa. La compilazione di questa sezione consente al sistema di precompilare alcune voci della sezione "Punteggi".

![](_page_13_Picture_0.jpeg)

![](_page_13_Picture_47.jpeg)

![](_page_13_Figure_2.jpeg)

**Sezione 6 "Nucleo familiare"** (non obbligatoria) - La scheda deve essere compilata ai fini delle richiesta di attribuzione del punteggio come famiglia monoparentale nonché per l'indicazione degli eventuali fratelli del bambino, ai fini dell'attribuzione dei punteggi relativi. Le dichiarazioni rese in questa sezione consentono al sistema di pre-compilare alcune voci della sezione "Punteggi". Per indicare un fratello cliccare sul pulsante *Aggiungi Fratello* , compilare i campi richiesti dalla

maschera e premere il pulsante *Aggiungi*; è possibile rimuovere un fratello tramite l'icona <sup>3</sup>

![](_page_14_Picture_0.jpeg)

![](_page_14_Picture_44.jpeg)

![](_page_14_Picture_45.jpeg)

**Figura 16** 

**Sezione 7 "Punteggi"** (non obbligatoria) – indicare uno o più criteri di attribuzione del punteggio; alcuni criteri sono compilati automaticamente dal sistema in base alle dichiarazioni rese nelle sezioni precedenti e non possono essere selezionati autonomamente; questo tipo di criteri sono indicati nella maschera con la dicitura "*punteggio calcolato automaticamente una volta inseriti i dati relativi nella sezione XXX*".

![](_page_15_Picture_0.jpeg)

![](_page_15_Picture_7.jpeg)

![](_page_16_Picture_109.jpeg)

![](_page_16_Picture_110.jpeg)

### **Figura 17**

effettivo al Municipio. L'invio definitivo della domanda al Municipio dovrà essere fatto dalla pagina di conferma appena descritta.

Nella parte bassa di questa sezione sono visibili i tre pulsanti: *Prec., Annulla e Invia al Municipio*, La pressione del pulsante *Prec.* Consente la navigazione alla sezione precedente.

La pressione del pulsante *Annulla* determina l'uscita dalla funzionalità senza effettuare l'invio telematico al Municipio. La domanda rimane in stato di bozza se precedentemente si è effettuato il relativo salvataggio in bozza, in caso contrario, tutti i dati sono persi.

A seguito della pressione del pulsante *Invia al Municipio* il sistema procede con la verifica formale di tutti i dati inseriti e se questi non sono completi e congruenti, ne dà segnalazione all'utente; Se tutti i dati inseriti sono formalmente corretti e congruenti, viene visualizzata la seguente pagina di riepilogo (vedi figura 18); in questa pagina Ë possibile:

- visualizzare un'anteprima della ricevuta di presentazione della domanda, per verificare tutti i dati inseriti prima dell'invio definitivo; la ricevuta è presentata in formato pdf
- allegare eventuali documenti richiesti dalla maschera di compilazione in base alle dichiarazioni fornite
- esprimere i consensi finali

Nell'allegare eventuali documenti (facoltativo) , le estensioni consentite dei file sono: .pdf, .jpeg, .jpg, .tif, .zip – dimensione massima di ciascun file: 4MB; i file zip possono contenere solo file con estensione .pdf, .jpeg, .jpg, .tif.

Nell'esprimere i consensi finali, devono essere lette le informative presenti nella pagina e di conseguenza indicare la relativa accettazione. La sezione relativa alla responsabilità genitoriale contiene due punti mutuamente esclusivi, Ë necessario selezionarne uno solo in base alla situazione del richiedente.

![](_page_17_Picture_0.jpeg)

Per procedere con l'invio della pratica telematica al municipio Ë **necessario** premere il pulsante *Conferma* situato a fondo pagina ed attendere il riscontro positivo del sistema; senza questo passaggio la domanda rimarrebbe in bozza e non sarebbe considerata utile ai fini della graduatoria.

![](_page_17_Picture_23.jpeg)

![](_page_18_Picture_0.jpeg)

#### Consensi finali

IL/LA SOTTOSCRITTO/A DICHIARA, INOLTRE, DI ESSERE CONSAPEVOLE

- 
- 
- Not the Unitarity, INCORRECTIONS CONSERVANT:<br>
→ the la omanda distantion standard analy institute is not interest of the notize e i dat inchests;<br>
→ che and omanda distantion edula series fluid to formular and a summariza
- 
- -
- 
- 
- che la condizione di non regolarità rilevabile dall'Anagrafe Vaccinale Regionale rispetto agli obblighi vaccinali previsti dalla L119/2017 è motivo di decadenza<br>• che qualora la famiglia riscontrasse errori di valutazion
	-
- IL/LA SOTTOSCRITTO/A, CONSAPEVOLE DELLE CONSEGUENZE AMMINISTRATIVE E PENALI PER CHI RILASCI DICHIARAZIONI NON CORRISPONDENTI A VERITA", AI SENSI DEL DPR 445/2000, DICHIARA ALTRESI":
	-
	- di aver effettuato la domanda in osservanza delle disposizioni sulla responsabilità genitoriale di cui agli artt. 316, 337 ter e 337 quater del codice civile;<br>• di essere a conoscenza che, ai sensi e per gli effetti degl

```
ACETTO: \Box
```
## INFORMATIVA SUL TRATTAMENTO DEI DATI PERSONALI<br>(ai sensi degli artt. 13-14 del GDPR 2016/679 General Data Protection Regulation)

LETTO E ACCETTATO:  $\square$ 

Il/La sottoscritto/a acconsente a ricevere all'indirizzo email specificato nella presente domanda le comunicazioni relative al processo di iscrizione al servizio Infanzia e ai servizi educativi e scolastici di Roma Capital

#### ACCETTO:  $\Box$

#### Attenzione

Questa è una pagina di riepilogo. La domanda è ancora in bozza, per inviarla al municipio è NECESSARIO premere il pulsante 'Conferma' e confermare Cinvio. Si ha la certezza dell'invio al municipio quando gli estremi della "Domande inviate al Municipio" del cruscotto di inserimento delle domande

![](_page_18_Picture_23.jpeg)

**Figura 18** 

Alla pressione del tasto **Conferma** il sistema richiede un'ulteriore conferma tramite la maschera di figura 19:

![](_page_18_Picture_75.jpeg)

![](_page_19_Picture_0.jpeg)

#### **Figura 19**

In caso affermativo, l'utente deve selezionare la voce *SÏ* **per confermare definitivamente l'invio e visualizzare la pagina di esito positivo (figura 20)**.

![](_page_19_Picture_93.jpeg)

**Figura 20** 

La domanda, i cui dati non sono più modificabili, viene trasmessa al Municipio; dalla pagina di esito positivo Ë possibile tornare al cruscotto di inserimento delle domande online dove saranno presenti gli estremi della domanda appena inserita (vedi figura 21); quest'ultima si trova nello stato "inviata".

Il richiedente riceve una e-mail con la notifica dell'avvenuta acquisizione della domanda e trasmissione al Municipio. In allegato alla e-mail vi Ë un file pdf, contenente i dati della domanda inserita (ricevuta). Tale file è visualizzabile anche all'interno del cruscotto della domanda on-line.

Al termine della disamina da parte del Municipio, alla domanda viene attribuito un numero di protocollo e uno dei seguenti stati:

- **acquisita**, in caso di esito positivo dell'istruttoria;
- **annullata**, se non rispondente ai requisiti.

Le domande in stato "acquisito" concorrono alla graduatoria.

In caso di annullamento, il richiedente può inserire una nuova domanda per lo stesso bambino entro i termini previsti dal bando.

![](_page_20_Picture_0.jpeg)

![](_page_20_Picture_34.jpeg)

**Figura 21** 

Si suggerisce di collegarsi periodicamente al cruscotto online per monitorare lo stato di lavorazione della pratica.

Comunicazioni inerenti il processo di lavorazione della domanda vengono inviate tramite email all'indirizzo specificato nella sezione **Richiedente** e tramite messaggi inviati sull'app dei servizi pubblici APP-IO al codice fiscale del richiedente.